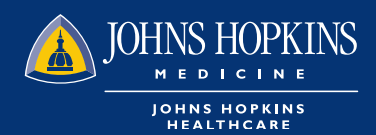

## **HOW TO ACCESS**  MEMBER ROSTER IN HEALTHLINK

**1** Choose the Office Management tab on your HealthLINK Home page then click on Reports

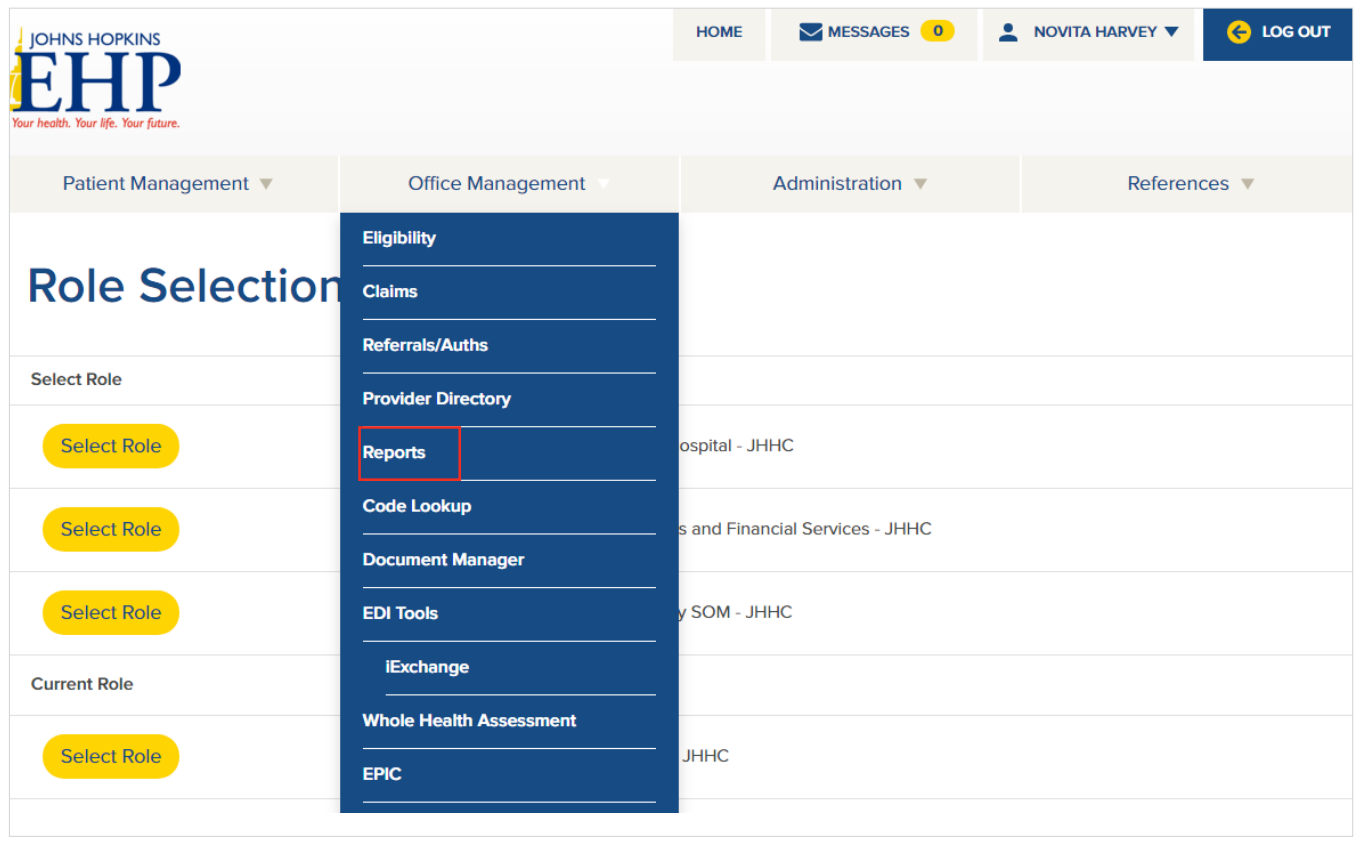

## You can choose how you want to run the report on the next page

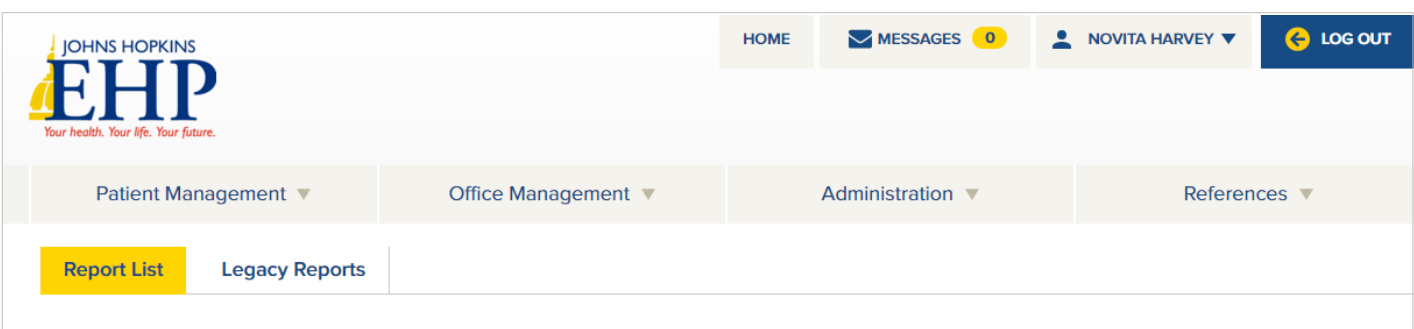

## **Available Reports**

| <b>Report Name</b>                   | <b>Report Description</b>                                         |
|--------------------------------------|-------------------------------------------------------------------|
| <b>Member Roster by Access List</b>  | Displays a list of members grouped by selected access list.       |
| Member Roster by PCP                 | Displays a list of members grouped by a selected provider.        |
| <b>Member Roster by Practice</b>     | Displays a list of members grouped by a selected practice.        |
| <b>Provider Report</b>               | Lists types, specialties, and contract information for providers. |
| <b>Referral Authorization Report</b> | Provides a list of Referrals Authorizations                       |

8 Your report will be delivered to your Document Manager

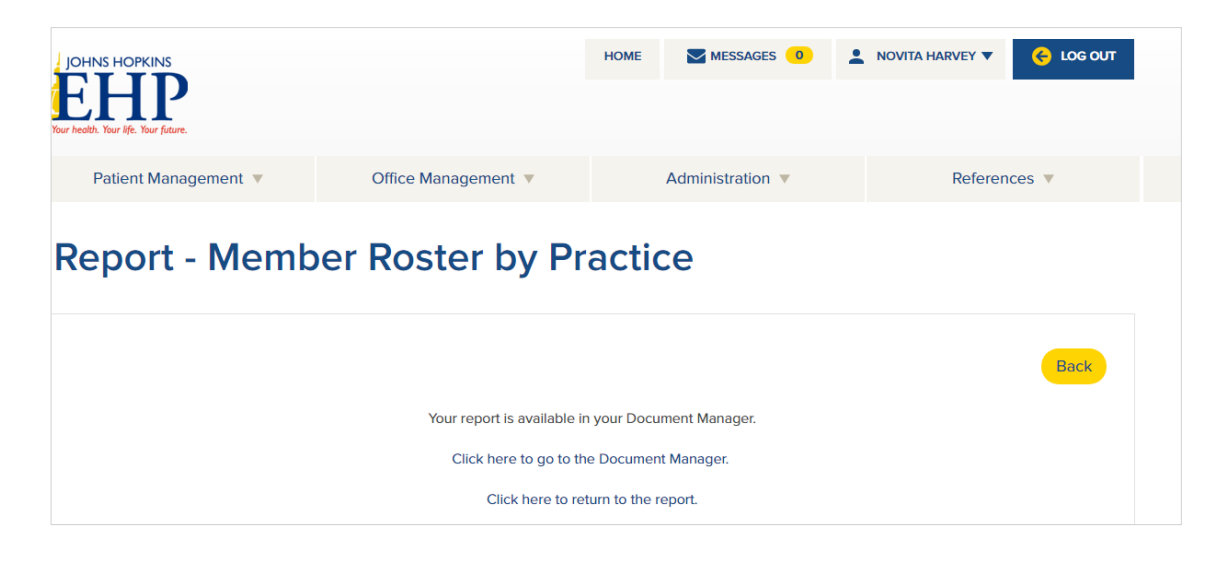

## 4 Your Document Manager is located in the Office Management tab

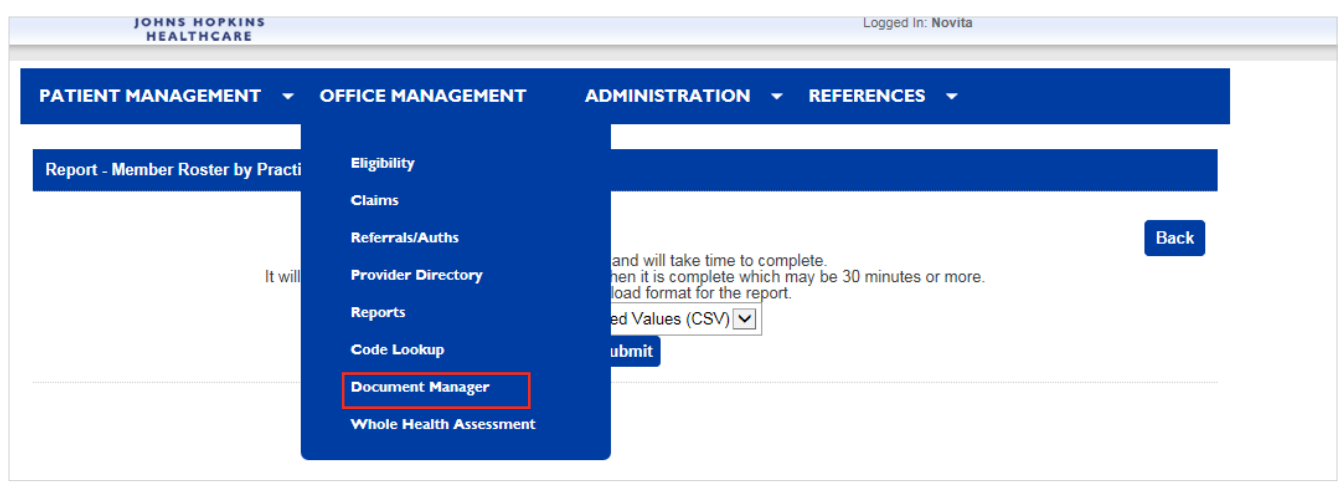

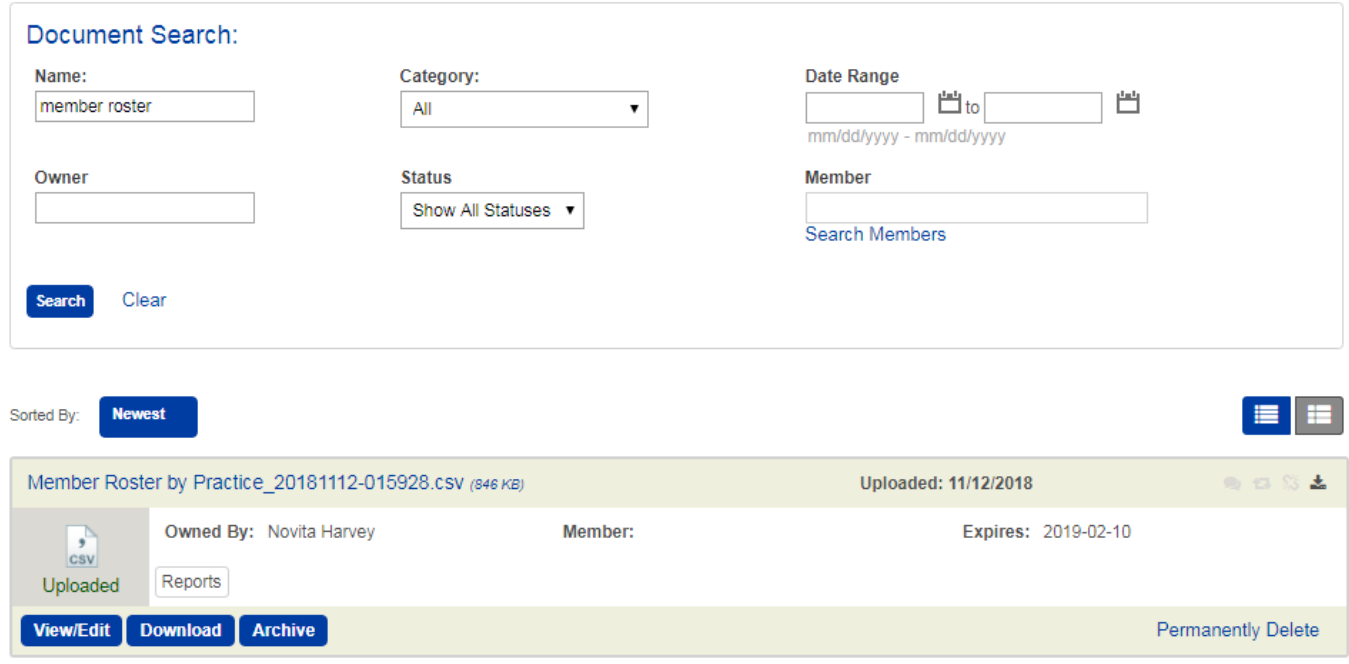